Platforma Logintrade

## **REJESTRACJA WYKONAWCY NA PLATFORMIE**

Instrukcja obsługi dla wykonawcy

wersja 1.0

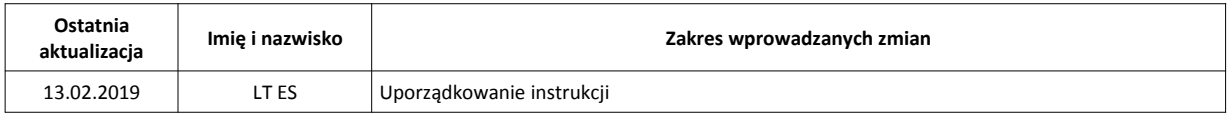

- 1) W celu rejestracji Wykonawcy na Platformie należy wejść na stronę platformy zakupowej.
- 2) Po wyświetleniu strony logowania należy przejść w zakładkę "*Strona główna*". W przeglądarce internetowej wyświetli się poniższy widok (fragment górnej części widoku)

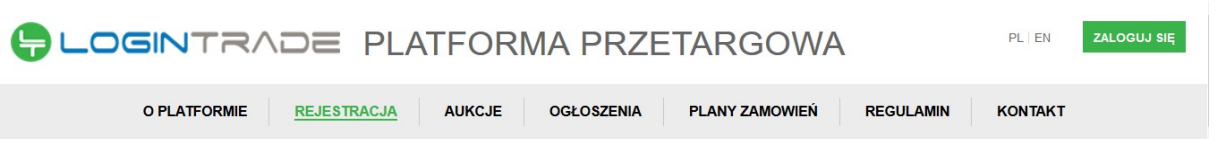

3) Należy kliknąć w zakładkę "Ogłoszenia", w wyniku czego zostanie rozwinięta następująca belka:

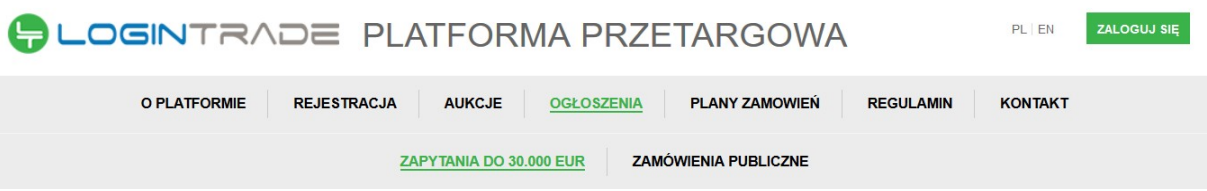

- 4) W dalszej kolejności należy kliknąć na zakładkę "Zamówienia publiczne"
- 5) W efekcie powyższego działania rozwiną się wszystkie postępowania prowadzone przez Zamawiającego. Należy odnaleźć interesujące Wykonawcę postępowanie oraz kliknąć jednokrotnie lewym przyciskiem myszy na kolumnę "*Nazwa ogłoszenia*" w wierszu odpowiadającym nazwie właściwego postępowania.
- 6) W efekcie wykonania operacji wyżej opisanej zostanie otwarcia zakłada dotycząca danego postępowania.
- 7) W celu rejestracji należy przejść na dolną część wyświetlonej strony internetowej do momentu ukazania się następującego widoku:

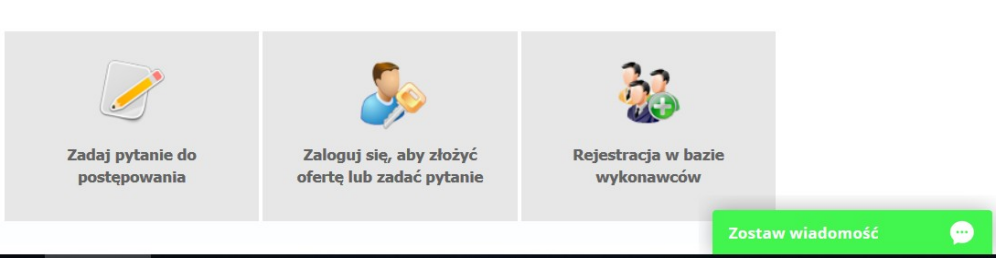

- 8) Aby się zarejestrować należy kliknąć na przycisk "*Rejestracja w bazie wykonawców*"
- 9) Po wykonaniu powyższej operacji zostanie otwarty formularz służący do rejestracji. Wykonawca zobowiązany jest do wypełnienia wszystkich pól oznaczonych "*gwiazdką"*, a następnie należy kliknąć ikonę "Zarejestruj się". Po prawidłowo wykonanej operacji na adres mailowy wskazanych w formularzu zostanie wysłana wiadomość potwierdzająca ukończenie procesu rejestracji z oznaczonym loginem oraz hasłem umożliwiającym zalogowanie się na Platformie. Brak otrzymania wiadomości oznacza, że proces rejestracji został przeprowadzony w sposób nieprawidłowy.